1.) This AWOIS database was created in MS Access 97. If you have MS Access 2000 you can convert the database as shown:

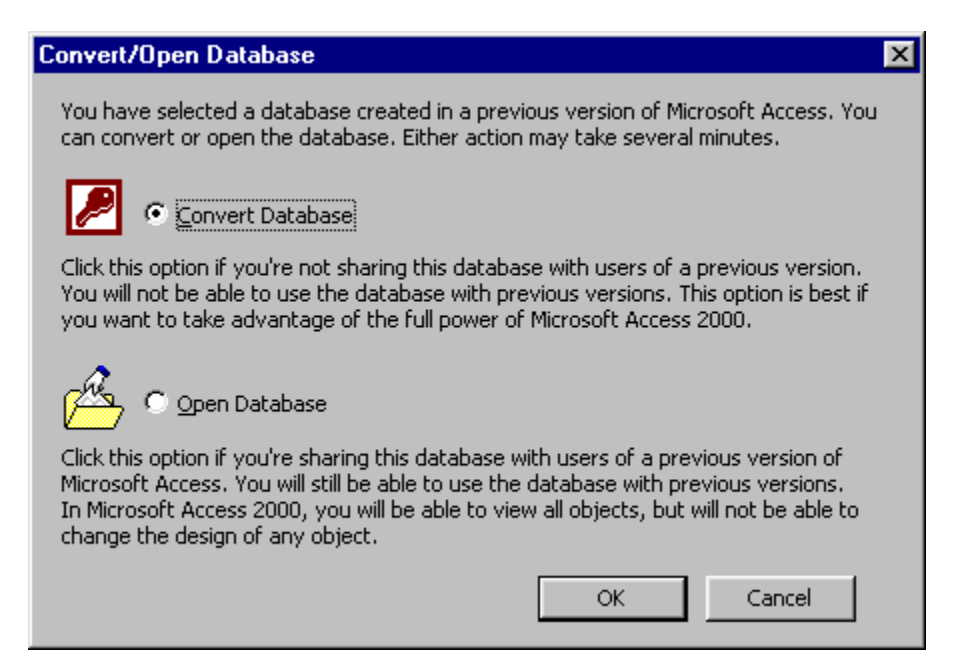

2.)You will then be asked to save the database to a different name for the 2000 version:

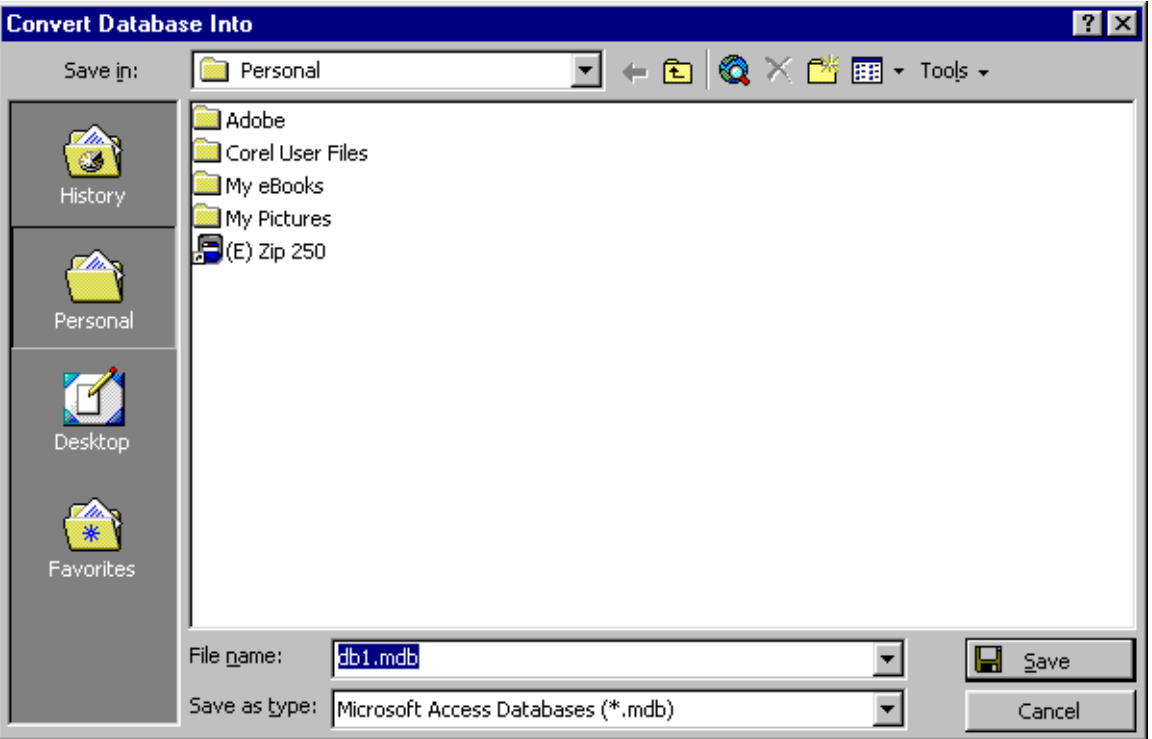

For example we created a folder for the AWOIS information and re-named the file to distinguish the version type:

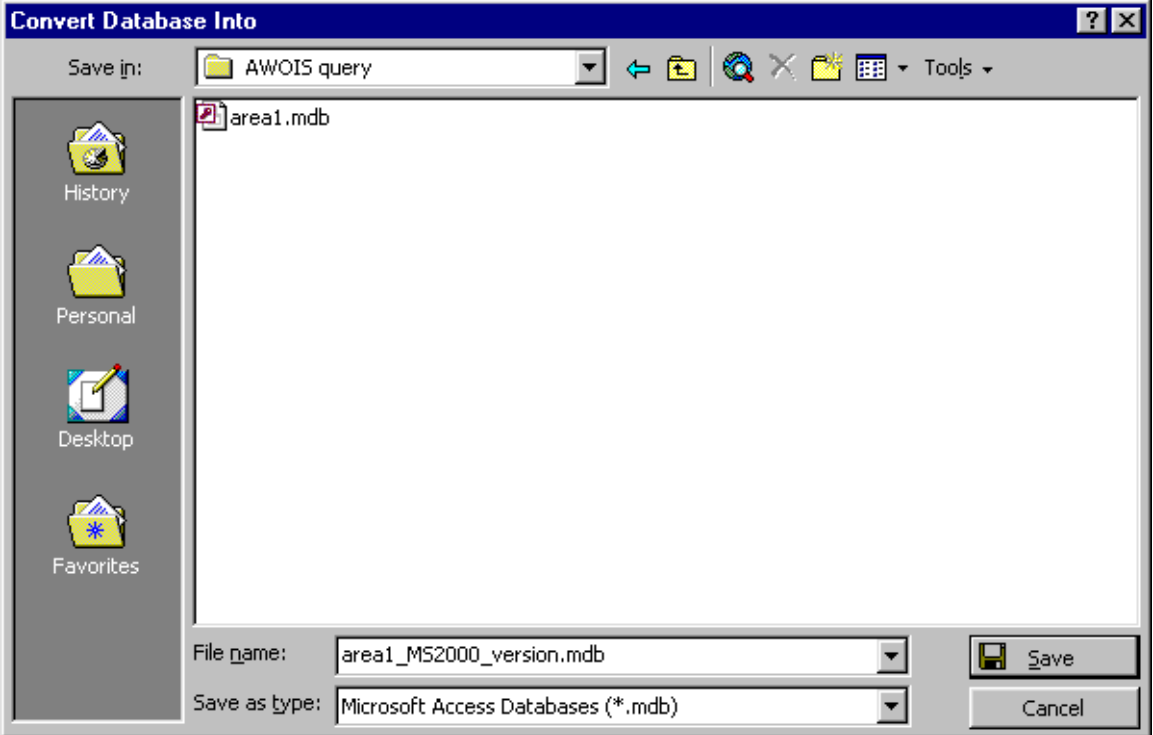

3.) Your window should look something like this:

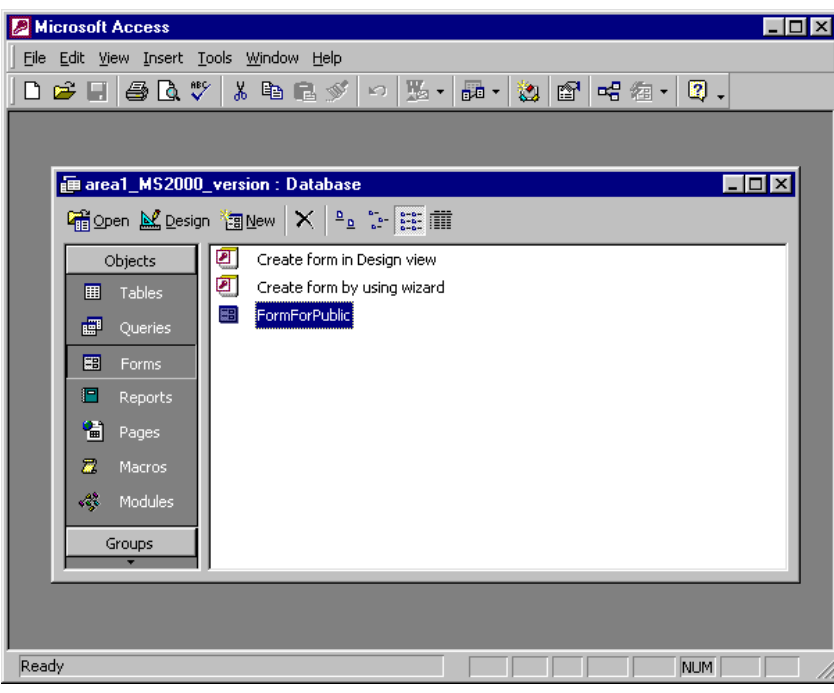

4.) Double click on "FormForPublic" and you should come up with the following window:

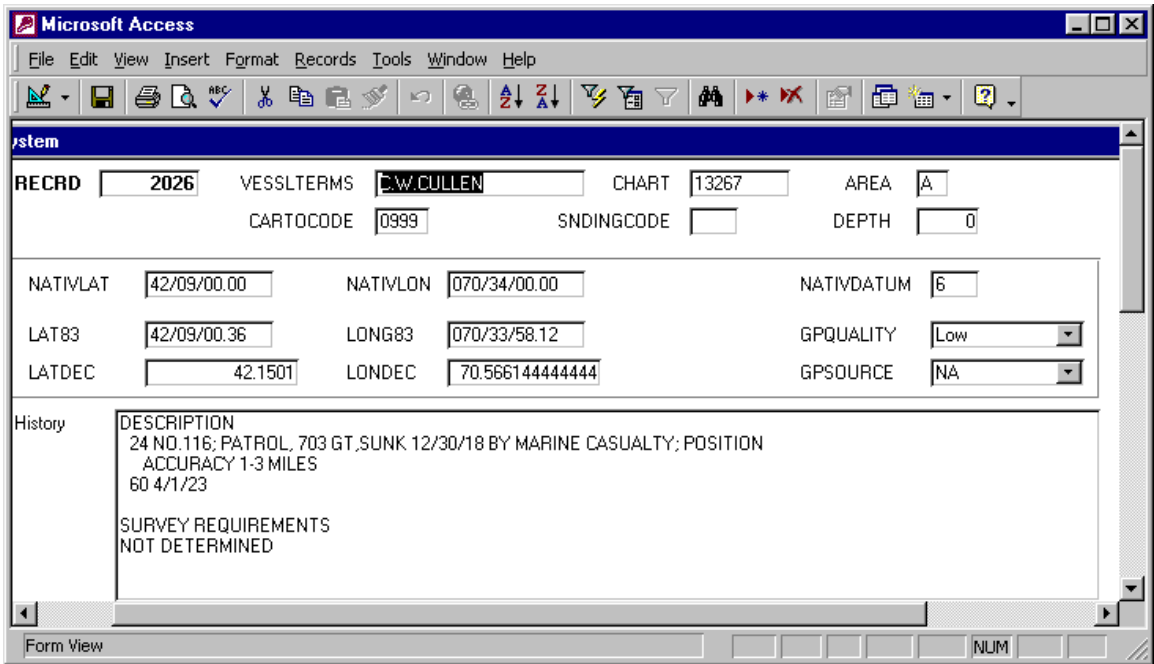

5.) Now highlight the vessel name in the blank for "VESSELTERMS" and select the circled binocular icon on the toolbar:

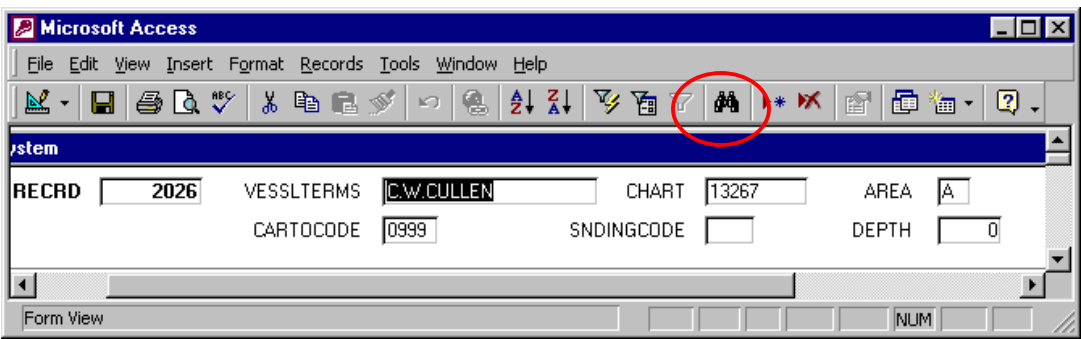

6.) Now write the vessels name that you are interested in locating and select "Find Next":

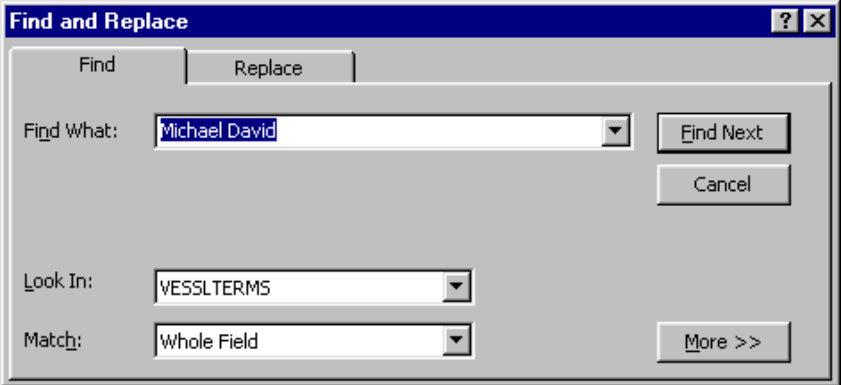

7.) The "Find and Replace" box will still be up so you may have to close out the box to view your selection.

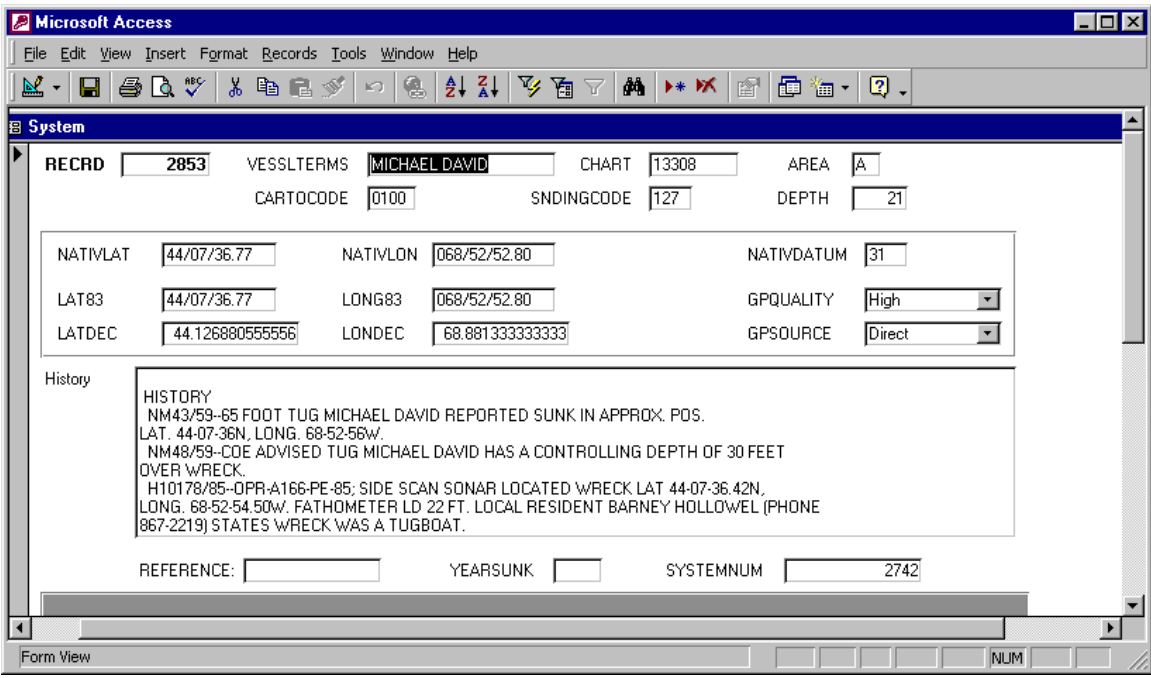